**Diaporama pour se lancer dans le SEL et débuter sur**  *radisel.communityforge.net* 

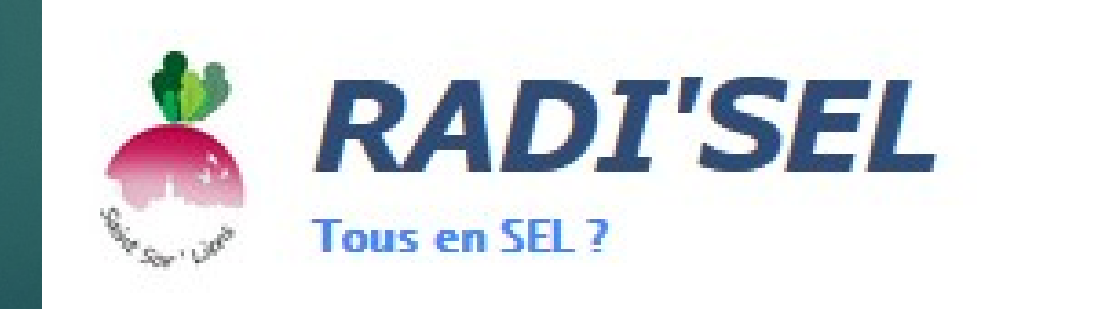

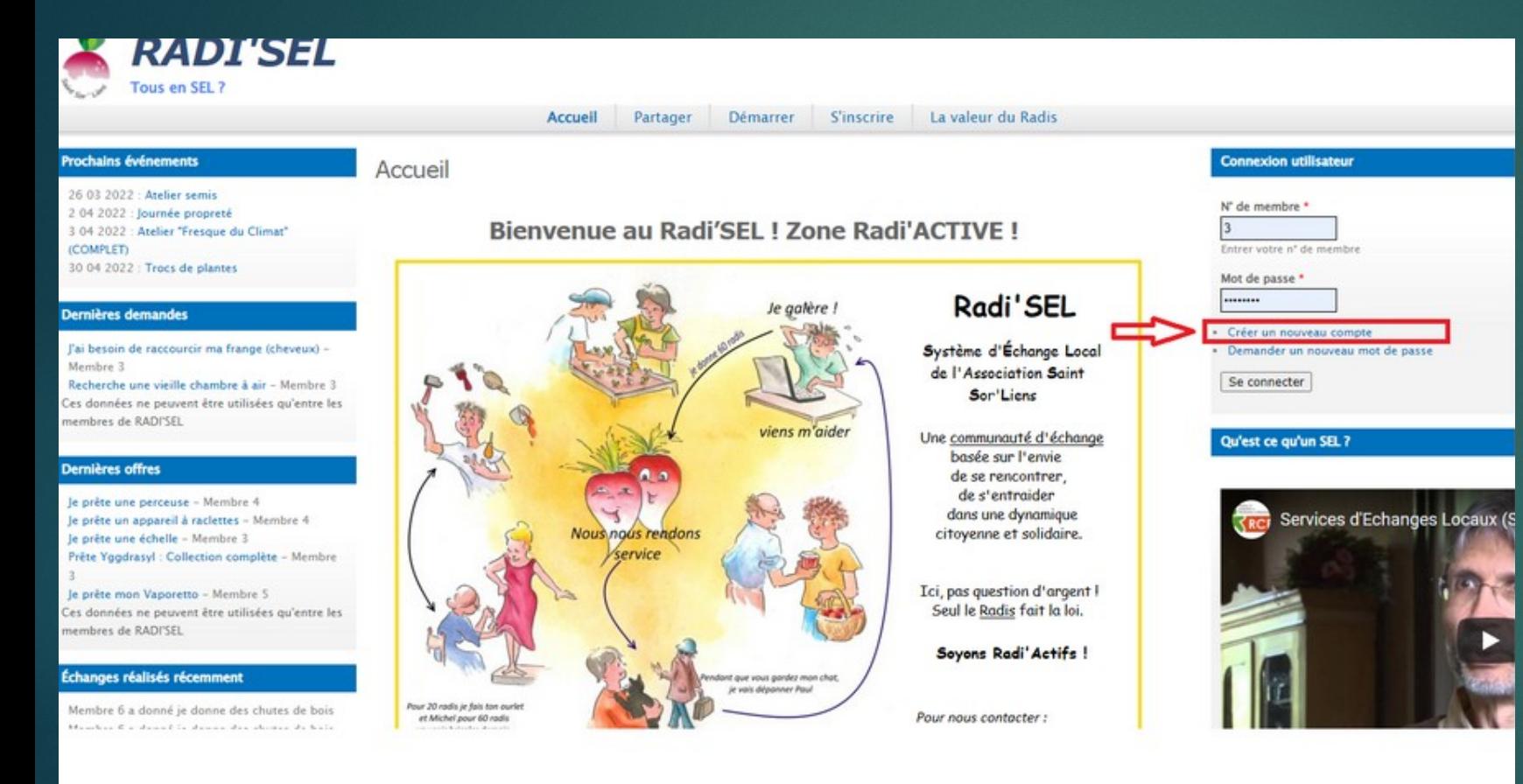

**Sur internet, aller sur le site <https://radisel.communityforge.net/>**

**Cliquer sur « Créer un nouveau compte » sur le bandeau gauche de la page internet.**

# **Création d'un compte**

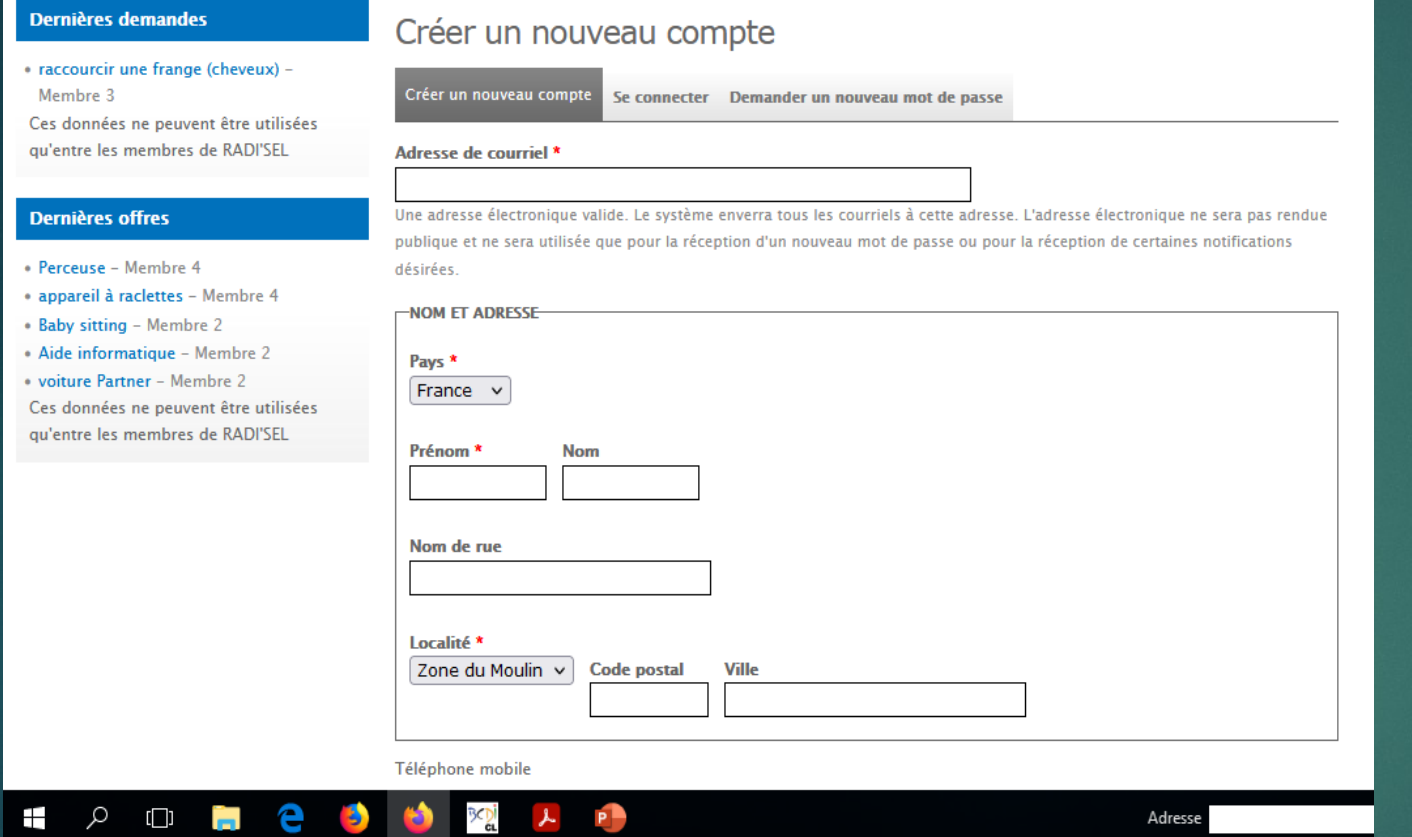

**Sur la page « Créer un nouveau compte », vous enregistrez les informations demandées.**

**Vous recevez ensuite un mail validant votre inscription et vous attribuant un numéro de membre (voir diapo suivante).**

**Vous cliquez sur ce mail et devrez alors définir un mot de passe pour ce compte utilisateur.**

**Entre la création du compte et sa validation, vous serez invité par mail à rencontrer un membre du collectif d'organisation de Radi'SEL.**

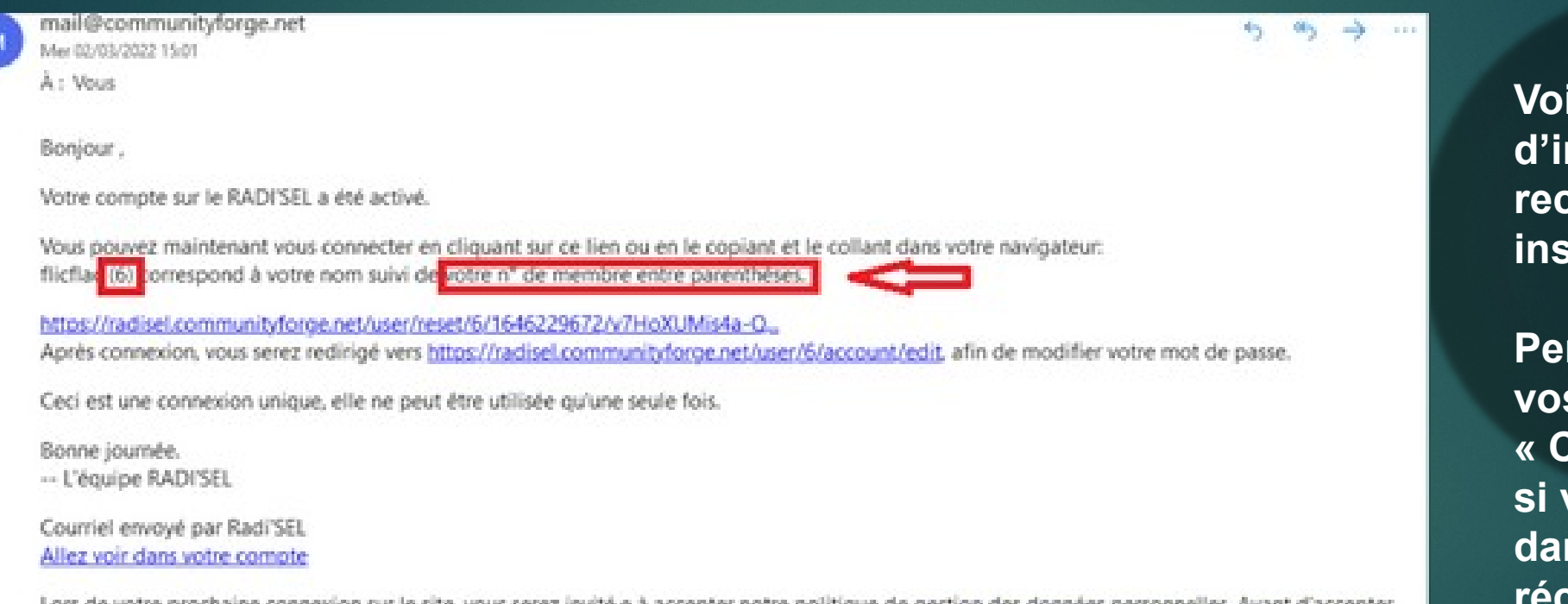

Lors de votre prochaine connexion sur le site, vous serez invité e à accepter notre politique de gestion des données personnelles. Avant d'accepter, vous devez prendre connaissance de vos responsabilités et obligations en consultant cette page : https://communityforge.net/fr/node/1251

**Voici le type de message d'inscription que vous recevrez après vous être inscrit.e.** 

**Pensez à regarder dans vos « spams » ou « Courrier indésirable » si vous ne le trouvez pas dans votre « boite de réception » habituelle.**

# **Connexion à votre compte utilisateur**

![](_page_4_Picture_17.jpeg)

**Pour se connecter à son compte utilisateur, noter le numéro de membre qui vous a été attribué dans le premier mail reçu puis votre mot de passe.**

# **Enregistrer une offre**

Image

accord.

**Supprimer après** 

 $8 \vee$  mar  $\vee$  2023  $\vee$ 

Délai d'expiration de l'annonce

Parcourir... Aucun fichier sélectionné. Transférer

Les fichiers doivent peser moins de 2 Mo.

Extensions autorisées : png gif jpg jpeg.

1024x768 pixels seront redimensionnées.

Ne publiez des photos que de personnes qui vous ont explicitement donné leur

Les images doivent mesurer au moins 400x300 pixels. Les images de plus de

## Enregistrer une offre

Merci de préciser dans le titre de votre annonce: j'offre ..., je prête, je propose ... ou encore je donne ... (soyez imaginatif.ve.s) \*

 $\checkmark$ 

Enregistrer et diffuser

Racontez votre histoire... Mais, ici ne laissez pas de données personnelles (RGPD) : mail, tel, adresse...

**B** *I* にに● 嗅量

body p

#### Basculer vers l'éditeur de texte brut

Catégories d'offres et de demandes

Ventilation principale des offres et demandes

- Choisir une valeur -

#### Offer/want types \*

○ Services

O Prêts

O Dons

◯ Bons plans

### -DIFFUSION Ceci ne peut être diffusé qu'une seule fois. Les images ne peuvent pas être incluses dans les envois de courriel Envoyé à --Sélectionner-- $\checkmark$ Choisir une partie des membres du site

#### S'identifier à la place de

Vous vous faites passer pour flicflac. Impostures rapides

· Arrêter l'imposture

### flicflac (6)

Mon compte **Enregistrer une offr** 

Enregistrer une demande Se déconnecter

### **Qu'est ce qu'un SEL?**

![](_page_5_Picture_24.jpeg)

# **Cliquer sur Enregistrer une** offre sur la droite de votre écran,

**Puis remplissez les** différents éléments demandés. (voir un exemple sur les 2 diapo suivante)

Pensez à bien enregistrer et diffuser votre offre.

## **Titre de votre annonce**

Enregistrer une offre

**Texte pour préciser votre offre (état du matériel, conditions d'usage…)**

# **Catégoriser**

**Nature de l'offre (parmi 5 choix)**

![](_page_6_Picture_5.jpeg)

## **Insérer une photo**

**votre annonce est valable 1 an par défaut, sauf si vous modifiez cette date.**

![](_page_7_Picture_33.jpeg)

**Sélectionner à qui vous envoyez votre offre. Même si vous choisissez « Juste à moi », elle sera quand même visible par tou.t.e.s en cliquant sur « Enregistrer et diffuser »**

![](_page_7_Picture_34.jpeg)

**Penser à bien enregistrer et diffuser votre offre.**

# **Enregistrer une demande**

## Enregistrer une demande

Merci de préciser dans le titre de votre annonce que: je recherche ..., je demande ... (soyez imaginatif.ve.s). \*

Racontez votre histoire... Mais, ici ne laissez pas de données personnelles (RGPD) : mail, tel, adresse...

**B** *I* : :: |  $\otimes$  |  $\otimes$  |  $\Box$ 

Parcourir... Aucun fichier sélectionné. Transférer Ne publiez des photos que de personnes qui vous ont explicitement donné leur accord. Les fichiers doivent peser moins de 2 Mo. Extensions autorisées : png gif jpg jpeg. Les images doivent mesurer au moins 400x300 pixels. Les images de plus de 1024x768 pixels seront redimensionnées.

Image

![](_page_8_Picture_130.jpeg)

body p

Basculer vers l'éditeur de texte brut

Catégories d'offres et de demandes

Ventilation principale des offres et demandes

- Choisir une valeur -

#### Offer/want types \*

○ Services

O Prêts

O Dons

○ Bons plans

○ Participation à la vie de l'association

## + Arrêter l'imposture flicflac (6) Mon compte Saisir un échange **INSURANCE UNCEVIL** registrer une demand

### Qu'est ce qu'un SEL?

S'identifier à la place de

Impostures rapides

Vous vous faites passer pour flicflac.

![](_page_8_Picture_20.jpeg)

Pour « enregistrer une demande », c'est le même fonctionnement que pour enregistrer une offre,

Pensez à bien enregistrer et diffuser votre demande.

# **Se mettre d'accord sur les conditions de l'échange**

- **1. Si vous êtes interessé.e, vous envoyez un mail ou téléphoneez pour vous mettre d'accord sur le service/prêt/don proposé.**
- **Cela signifie se mettre d'accord sur:**
- **la durée du service ou du prêt ainsi que sur les frais associés (ex : coût de l'essence pour le prêt d'une tondeuse thermique)**
- la quantité pour le don
- **La.les date.s de l'échange**

### Je prête une perceuse

### Proposé

Soumis par François Couvertier (4) le 28-fév-2022

je prête une perceuse, dont je me sers encore car tout à fait serviable, et les jeux de forets pour la pierre, le métal ou le bois

![](_page_9_Picture_10.jpeg)

# Convertir cette annonce en échange ou Saisir un échange

1. Une fois que l'échange a eu lieu, celle/celui qui a reçu le prêt/le service/le don valide que l'échange est bien réel. Vous cliquez sur « Convertir cette annonce en échange » ou « Saisir un échange »

### Je prête une perceuse

Proposé

Soumis par François Couvertier (4) le 28-fév-2022

Je prête une perceuse, dont je me sers encore car tout à fait serviable, et les jeux de forets pour la pierre, le métal ou le bois.

![](_page_10_Picture_6.jpeg)

S'identifier à la place de

Vous vous faites passer pour flicflac. Impostures rapides

![](_page_10_Picture_9.jpeg)

![](_page_10_Picture_10.jpeg)

wer un eman a riançois co Offre/demandes de François Couvertier (4)

Voir plus dans Matériel bricolage

Voir le profil de François Couvertier (4)

flicflac (6)

Saisir un échange Enregistrer une demande

Se déconnecter

Qu'est ce qu'un SEL ?

![](_page_10_Picture_16.jpeg)

# **Convertir cette annonce en échange ou Saisir un échange (suite)**

![](_page_11_Picture_53.jpeg)

Le 8-mar-2022 flicflac (6) a donné à François Couvertier (4) la somme de  $60 \text{ RadIS}$  Pour:

Prêt d'une perceuse

**2. Vous indiquez la nature de l'échange (ex : prêt d'une perceuse), ensuite vous proposez un nombre de radis en fonction du temps de prêt, du temps de service rendu, du don reçu. (ex : 60 radis pour 1 h de prêt de perceuse)**

**Cliquez sur « aperçu » pour valider.**

**Cliquez sur « soumettre » pour valider définitivement votre offre.**

![](_page_11_Picture_7.jpeg)

 $\stackrel{\circ}{-}$ 

mail@communityforge.net  $\mathbf{\hat{A}}$  moi  $\sim$ 

**Bonjour François,** 

flicflac (6) te demande de confirmer cet échange:

https://radisel.communityforge.net/transaction/11

Si ceci n'est pas correct, essaye de résoudre le problème avec flicflac (6)

Nous espérons que tu as apprécié cet échange!

Courriel envoyé par Radi'SEL Allez voir dans votre compte

![](_page_12_Picture_9.jpeg)

**Un message est envoyé pour confirmer l'échange.**

**La personne qui a prêté/rendu service/donné confirme l'échange et valide le nombre de radis. Il faut alors cliquer sur « Conclure ».**

**En cas de désaccord sur le nombre de radis, il faut en rediscuter.** 

**Une médiation est possible par les administrateurs de radisel en dernier recours.**